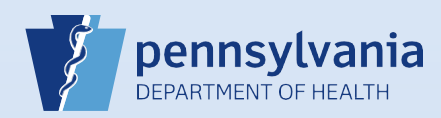

## **Creating A New Data Provider Account**

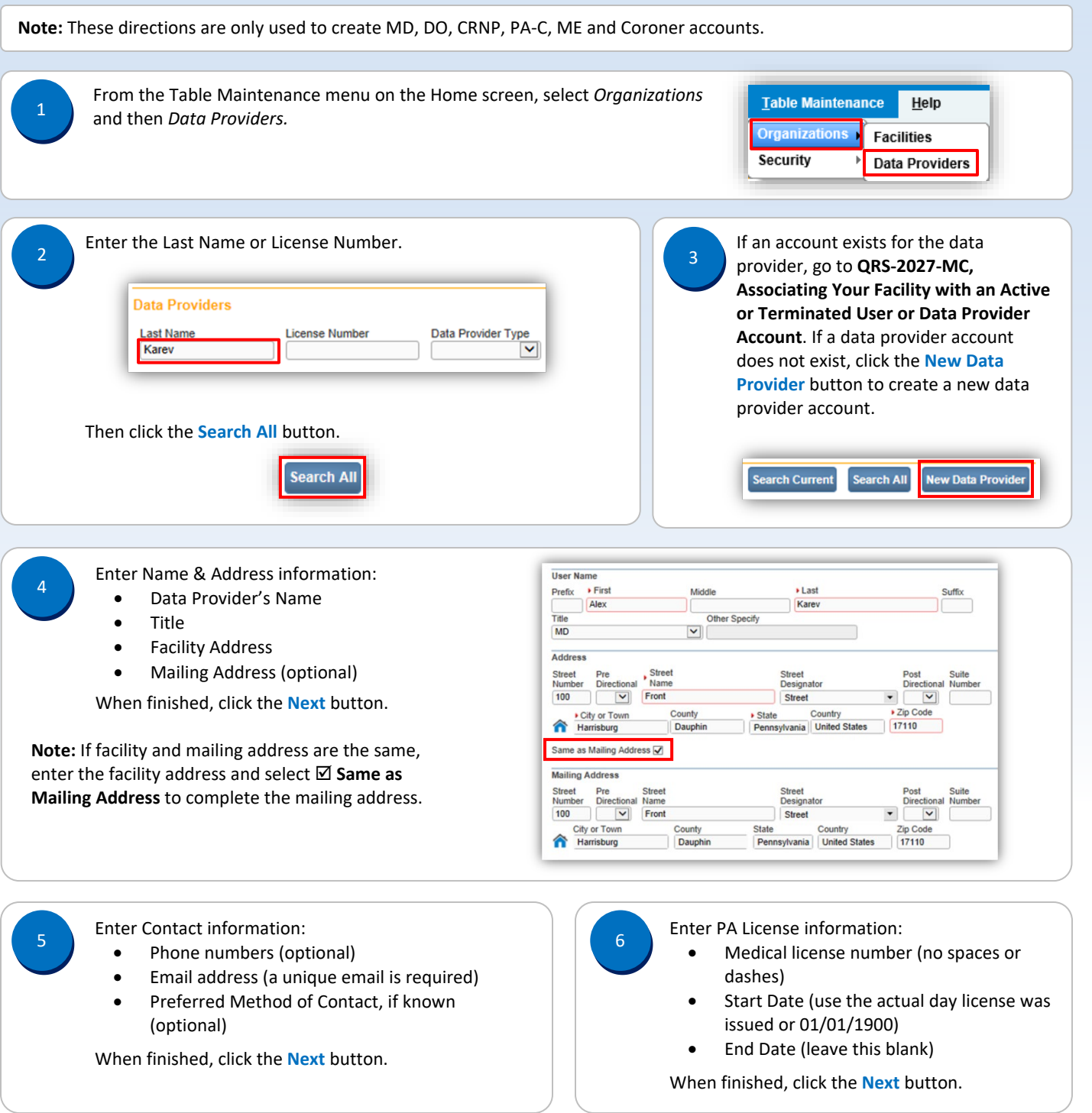

The Update User screen displays. Select your facility or campus name from the **Available Office Affiliations** field and click the **Add Arrow** button to add your facility or campus to the **Office Affiliations Assigned to the user** field.

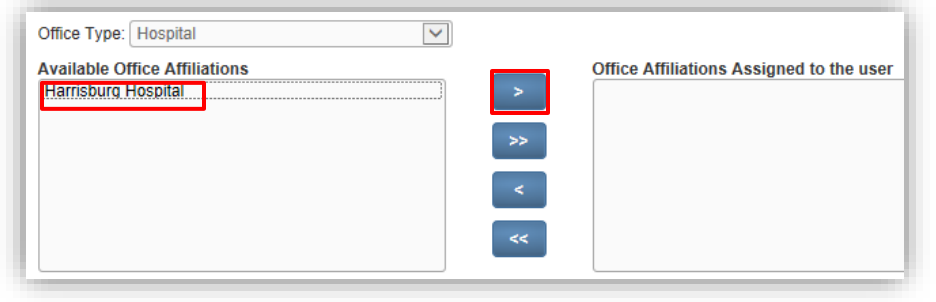

8

Your facility or campus name has been added to the **Office Affiliations Assigned to the user** field. Click the **Next** button.

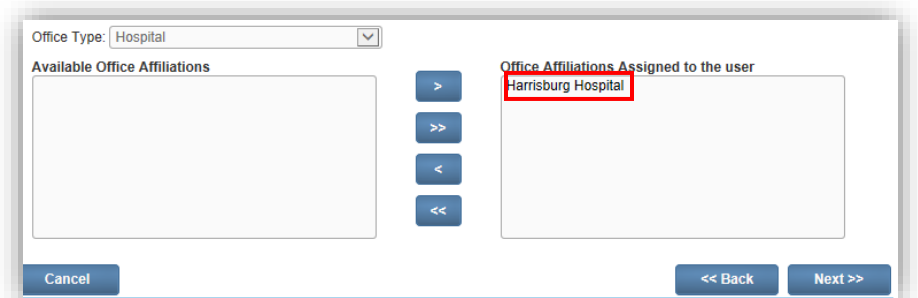

**Note:** If you are the facility account manager for multiple facilities or campuses, you will only see the facility or campus you selected at login. If the data provider requires access to your other facilities or campuses, after you create this account, log out. Then login again and select the office affiliation link for the facility or campus you need to add. Repeat **Steps #1 – #2**. Click on the data provider's last name link in the Last Name column of the search results. When the User Summary displays, click the **Update Offices/Roles/Business Functions** link and complete **Steps #7, #8, #9, #13, #14 and #15** to add that facility or campus to the data provider's account.

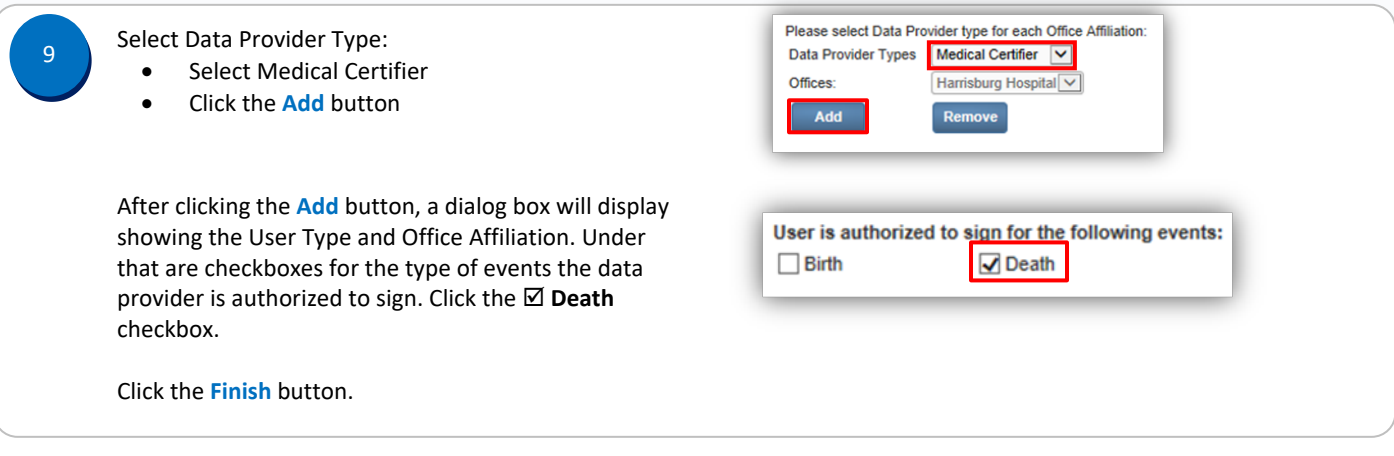

Commonwealth of PA-Department of Health Date: 03/17/2021 Bureau of Health Statistics and Registries

Page 2 of 4

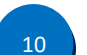

When the Data Provider Summary screen displays, click the **Create User for Data Provider** link to give this new data provider access to DAVE™.

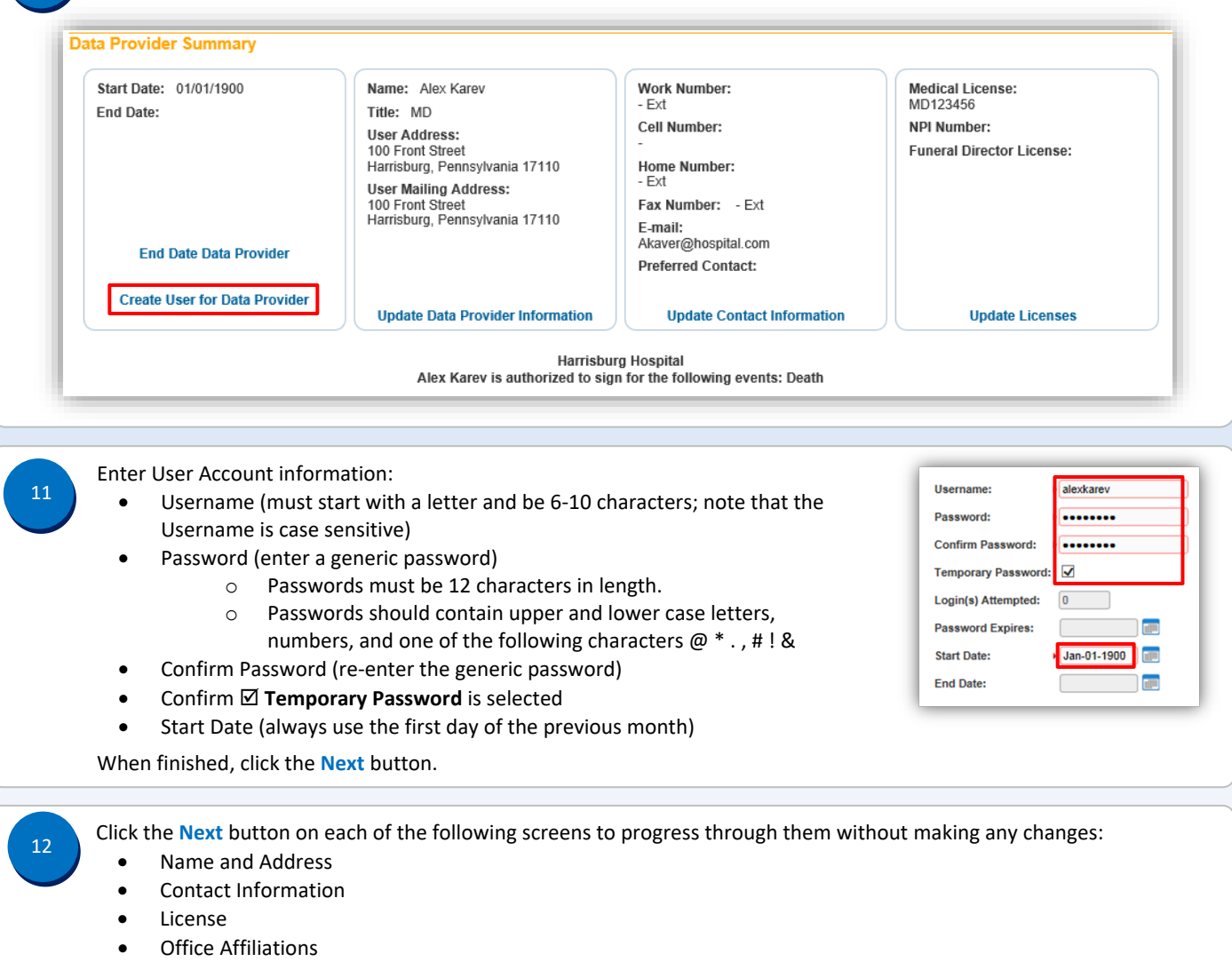

• User Type

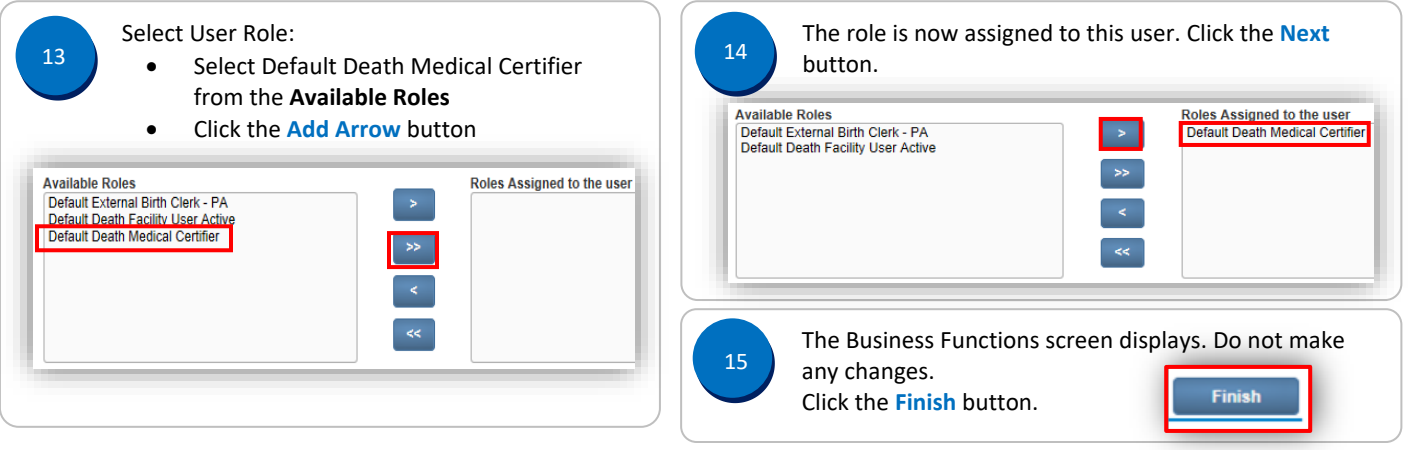

Commonwealth of PA-Department of Health Date: 03/17/2021<br>Bureau of Health Statistics and Registries Date: 03/17/2021 Bureau of Health Statistics and Registries

Page 3 of 4

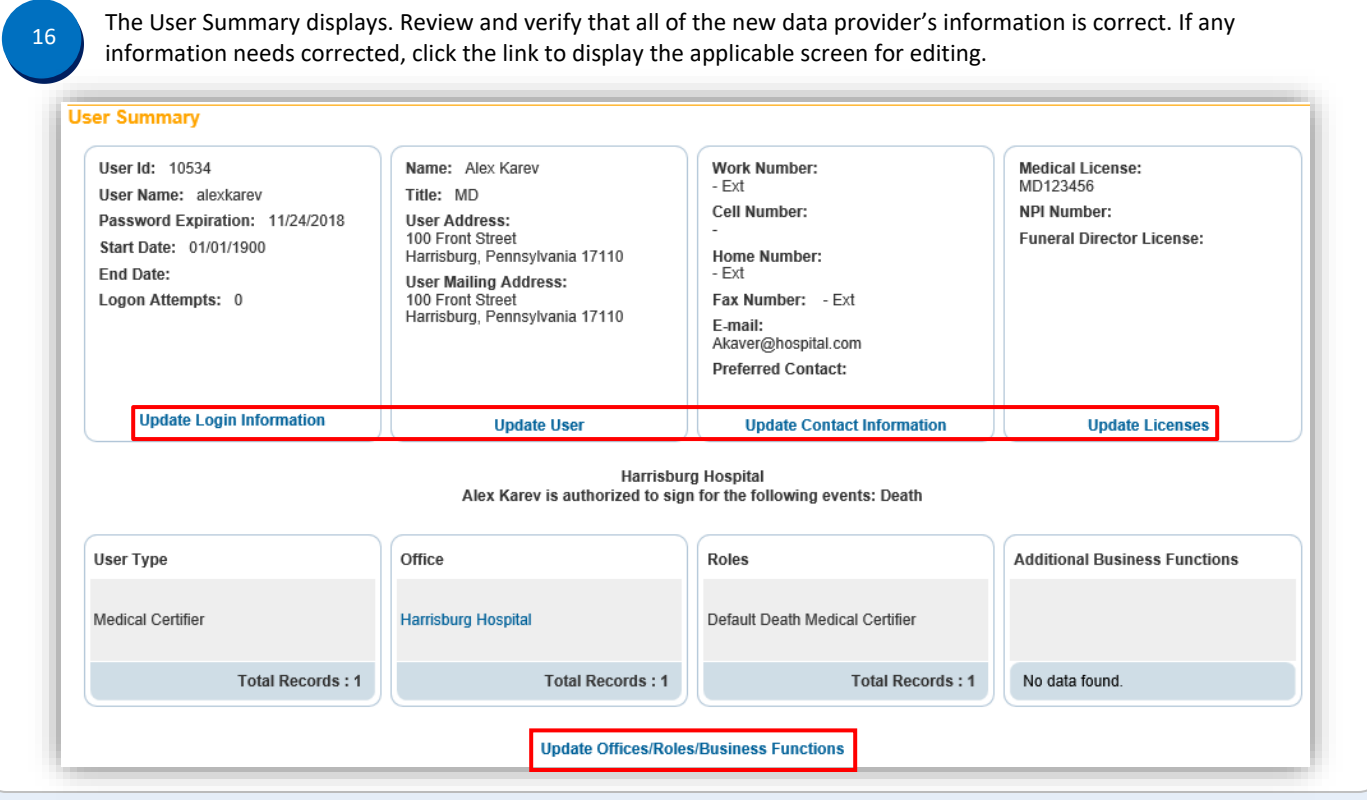

17

Notify the data provider of their user name and temporary password. Explain the following regarding passwords:

- The user will be prompted to create their own (new) password when they login.
- The new password must be 12 characters in length.
- The new password should contain upper and lower case letters, numbers, and one of the following characters @ \* . , # ! &
- The new password will be valid for sixty days.

Page 4 of 4